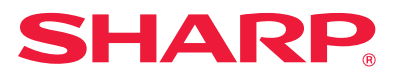

# **Návod pro instalaci softwaru**

Tento návod vysvětluje, jak nainstalovat a nakonfigurovat software, který umožňuje použít stroj jako tiskárnu nebo skener pro počítač.

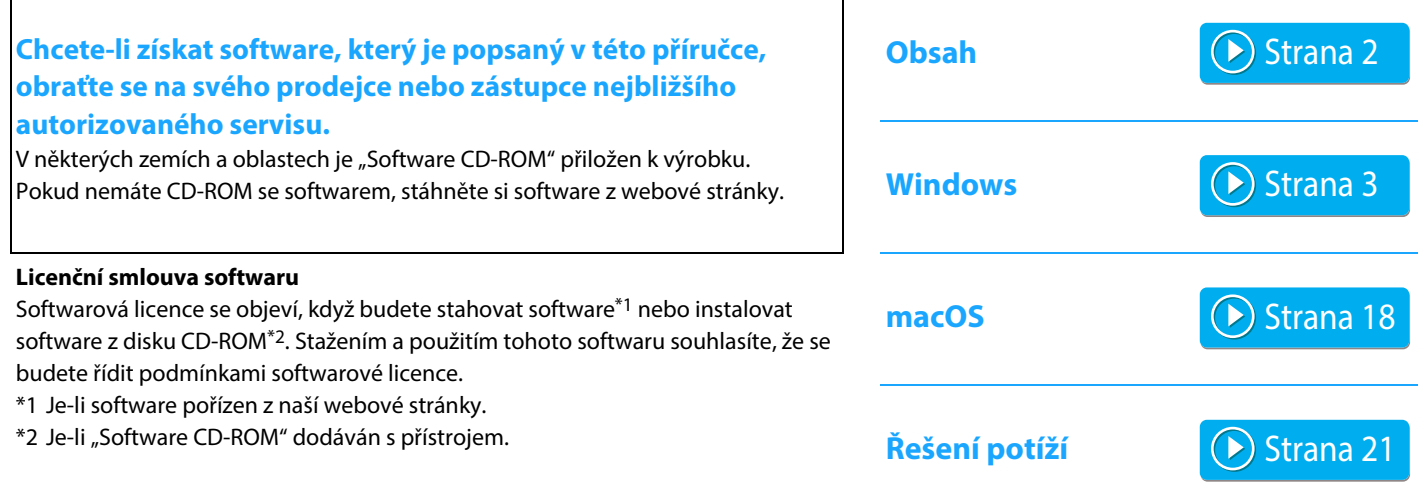

### **Před instalací softwaru se ujistěte, že byla nakonfigurována IP adresa přístroje a další síťová nastavení a také že přístroj je připojen k vaší síti.**

- Výchozí tovární nastavení IP adresy je, aby byla IP adresa získána automaticky, pokud je stroj použit v prostředí DHCP.
- Je-li přístroj používán v prostředí DHCP, může dojít ke změně jeho IP adresy. Pokud k tomu dojde, nebude možné tisknout. Tomuto problému můžete předejít tím, že přístroji přiřadíte pevnou IP adresu.
- Pokud používáte modely s bezdrátovou sítí LAN, využijte pro nastavení dodané příručky.

## <span id="page-1-0"></span>**Obsah**

### **[Windows / Zvolte software, který chcete](#page-2-0)  [nainstalovat ..... 3](#page-2-0)**

- [Instalace ovladače tiskárny / Ovladače PC-Fax \(běžný postup\) ..... 4](#page-3-0)
- • [Standardní instalace / Pokročilá instalace ..... 5](#page-4-0)
- • [Uživatelská instalace ..... 7](#page-6-0)
	- • [Instalace zadáním adresy stroje ..... 8](#page-7-0)
	- • [Hledání přístroje a instalace ovladače ..... 10](#page-9-0)
	- • [Používání funkce IPP nebo SSL k tisku ..... 11](#page-10-0)
	- • [Instalace ovladače pomocí již existujícího portu ..... 12](#page-11-0)
	- • [Instalace samotného ovladače ..... 13](#page-12-0)
- • [Povolit možnosti a periferie ..... 14](#page-13-0)
- • [Změna portu ..... 15](#page-14-0)

[Instalace Printer Status Monitor ..... 16](#page-15-0) [Instalace ovladače skeneru ..... 17](#page-16-0)

### **[macOS / Instalace ovladače tiskárny ..... 18](#page-17-0)**

[macOS / Instalace ovladače tiskárny ..... 18](#page-17-0) [Tisk pomocí funkce IPP ..... 20](#page-19-0)

### **[Řešení potíží ..... 21](#page-20-0)**

[Problém s instalací \(Windows/macOS\) ..... 22](#page-21-0) [Postup nastavení tohoto zařízení ..... 22](#page-21-1) [Problém s Windows ..... 23](#page-22-0) [Problém se systémem macOS ..... 24](#page-23-0)

### **Prosím uvědomte si**

- Výklad v tomto návodu přepokládá, že umíte pracovat s PC s Windows nebo počítačem macOS.
- Informace o vašem operačním systému najdete v návodu k operačnímu systému nebo využijte online nápovědu.
- Ukázky oken a postupy v tomto návodu jsou se týkají přednostně Windows ® 10 v prostředí Windows® a macOS 10.12 v prostředí macOS. Okna se mohou lišit podle verze operačního systému.
- Některé operační systémy nejsou pro některé modely dostupné.
- Kdykoli se v této příručce objeví název "xx-xxxxx", znaky "xx-xxxxx" nahraďte skutečným názvem modelu.
- V některých případech nemusí být možné použít software popsaný v této příručce. Záleží to na modelu a nainstalovaných rozšiřujících sadách.
- Tento návod obsahuje odkazy na faxové funkce. Tyto funkce však nejsou v některých zemích a oblastech nebo pro některé modely dostupné.
- Přípravě tohoto návodu byla věnována značná péče. Pokud máte nějaké připomínky, kontaktujte prosím vašeho prodejce nebo nejbližší autorizované servisní středisko.
- Tento produkt prošel přísnou kontrolou kvality a prohlídkami. Pokud však přesto zjistíte nějakou závadu nebo jiný problém, kontaktujte prosím prodejce nebo nejbližší autorizované servisní středisko.
- Mimo zákonem stanovených případů není firma SHARP odpovědná za závady, které nastanou při použití produktu nebo jeho doplňků, nebo za poruchy způsobené nesprávnou obsluhou produktu nebo jeho doplňků nebo jiné nezdary nebo škody, které nastanou použitím produktu.

### **Varování**

- Reprodukce, úprava nebo překlad návodu jsou bez předchozího písemného svolení zakázány s výjimkou povolenou autorskými zákony.
- Všechny informace v tomto návodu mohou být bez upozornění změněny.
- Síťový kabel, který se bude do stroje připojovat musí být kabel stíněný, který splňuje technické požadavky.
- Vlivem vylepšení a modifikací produktů se mohou obrazovky displeje, hlášení a názvy tlačítek, uvedené v tomto návodu, u skutečného stroje lišit.

## <span id="page-2-0"></span>**Windows / Zvolte software, který chcete nainstalovat**

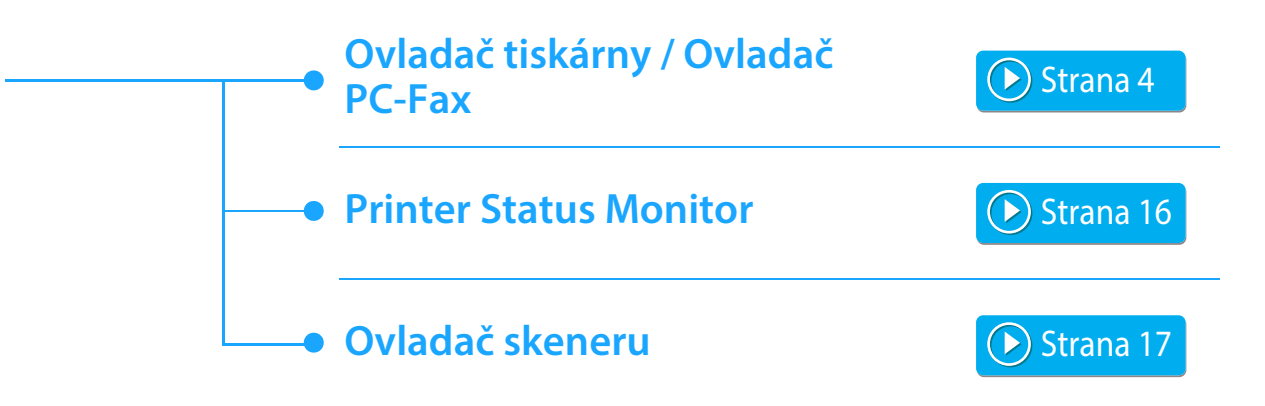

### **Systémové požadavky**

Před instalací softwaru popsaného v tomto návodu se ujistěte, že váš počítač vyhovuje následujícím požadavkům.

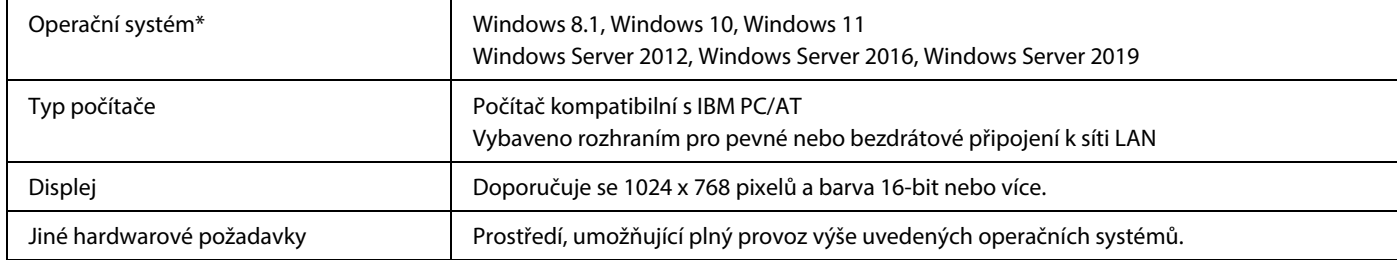

Verze Starter Edition a Embedded Edition operačního systému Windows nejsou podporovány. Jiné verze a balíčky Service Pack podporovány jsou, nicméně doporučujeme aktualizovat balíčky Service Pack na nejnovější dostupnou verzi.

Obsahuje 64-bitovou edici.

• Provádění postupů popsaných v tomto návodu jako je instalace software a provedení nastavení po instalaci vyžaduje práva administrátora.

### **Související témata**

#### **Ovladač tiskárny:**

Tyto ovladače umožňují používat stroj jako tiskárnu.

#### **Printer Status Monitor:**

Umožňuje monitorovat stav stroje na obrazovce počítače.

#### **Ovladač skeneru (ovladač TWAIN):**

Umožňuje používat skenovací funkci stroje ze softwarové aplikace kompatibilní s TWAIN.

#### **Ovladač PC-Fax:**

Tento ovladač umožňuje poslat soubor z vašeho počítače jako fax použitím stejného postupu, jako když soubor tisknete. (Když je k dispozici faxová funkce.)

I když není faxová funkce nainstalována, může být ovladač PC-Fax aktualizován pomocí CD-ROM v doplňkovém modulu internetového faxu\*, aby vám umožnil posílat soubor z vašeho počítače jako internetový fax stejným způsobem, jako tisknete soubor.

\* Funkce faxu a internetového faxu nelze na některých modelech použít.

## <span id="page-3-0"></span>**Instalace ovladače tiskárny / Ovladače PC-Fax (běžný postup)**

Postup instalace v této části se týká ovladače tiskárny i ovladače PC-Fax, i když je popis zaměřen na ovladač tiskárny.

### **Jestliže jste software získali z webové stránky nebo od svého prodejce**

### **Rozbalte získaný instalátor a dvakrát klikněte na ikonu [Setup] ( ) ve složce [Printer].**

Jestliže jste již nainstalovali podobný typ ovladače, objeví se okno pro volbu typu instalace.

- Instalaci ovladače tiskárny provedete kliknutím na [Přidat novou tiskárnu Sharp].
- Aktualizaci předtím instalovaného ovladače provedete kliknutím na [Zvolte aktualizaci pro Sharp Printer].

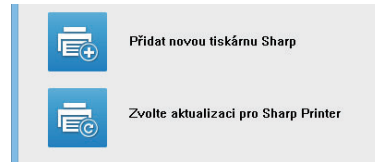

### **Byl-li "Software CD-ROM" dodán s přístrojem**

- **(1) Vložte CD-ROM do svého počítače, přejděte na CD-ROM a dvakrát klikněte na ikonu [Setup] ( ).**
- **(2) Zobrazí se okno "LICENČNÍ SOUHLAS". Ujistěte se, že chápete obsah licenčního ujednání, a pak klikněte na tlačítko [Ano].**

• Obsah "LICENČNÍ SOUHLAS" můžete zobrazit v jiném jazyku, vybraném z menu jazyků. Pro nainstalování softwaru ve vybraném jazyku pokračujte v instalaci s nastaveným jazykem.

- **(3) Přečtěte si text v uvítacím okně a pak klepněte na tlačítko [Další].**
- **(4) Klepněte na tlačítko [Ovladače tiskárny].**

Při instalaci ovladače počítač-fax klikněte na tlačítko [Obslužný software] a pak klikněte na tlačítko [PC-Fax Driver].

### **Zvolte instalační metodu.**

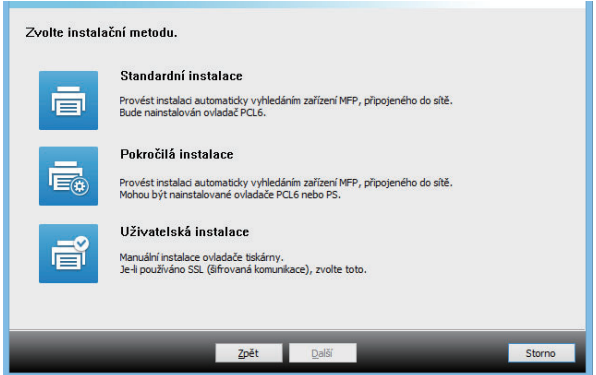

### **Standardní instalace**

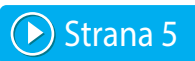

Rychle instaluje ovladac tiskárny PCL6.

### **Pokročilá instalace\***

Vybírá ovladac tiskárny, který se nainstaluje.

\* Nebude instalováno pro ovladace pocítac-fax.

### **Uživatelská instalace**

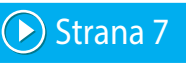

Podrobná instalace, napríklad urcení IP adresy nebo IPP funkce / SSL funkce.

### **Související témata**

### **Ovladač tiskárny PCL6**

Stroj podporuje řídicí jazyk tiskáren Hewlett Packard PCL6. **Ovladač PS tiskárny\***

Ovladač PS tiskárny podporuje jazyk popisu stránky PostScript 3, vytvořený společností Adobe Systems Incorporated.

### **Ovladač PPD\***

Ovladač PPD umožňuje stroji používat standardní ovladač PS tiskárny Windows.

- V závislosti na modelu může být potřeba rozšiřující modul PS3.
- Tento návod obsahuje popis ovladače PC-Fax a ovladače PPD. Ovladač PC-Fax a PPD však není v některých zemích nebo regionech dostupný a neobjevuje se v nabídce softwaru k instalaci. V tomto případě, pokud chcete používat tyto ovladače, doporučujeme nainstalovat prosím verzi v angličtině (English).

## <span id="page-4-0"></span>**Standardní instalace / Pokročilá instalace**

### **1 Klikněte na tlačítko [Standardní instalace] nebo na tlačítko [Pokročilá instalace].**

Viz "Instalace ovladače tiskárny / Ovladače PC-Fax (běžný [postup\) \(strana 4\)](#page-3-0)", kde je popsáno, jak zobrazit okno "Zvolte instalační metodu.".

### **2 Vyberte stroj a klikněte na [Další].**

Můžete také kliknout na tlačítko [Specifikujte podmínku] a zařízení vyhledáte zadáním názvu zařízení (názvu hostitele) či IP adresy nebo výběrem období vyhledávání.

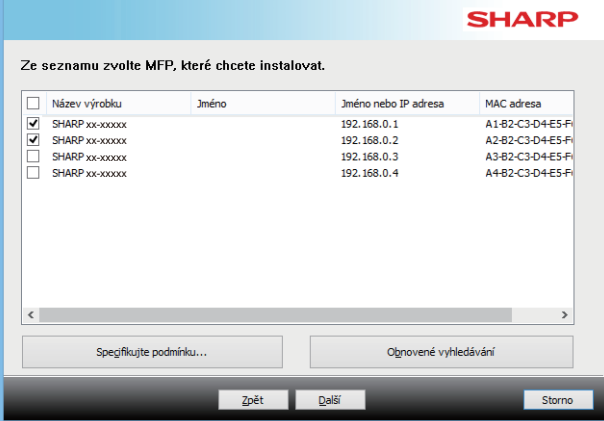

- Tato obrazovka se nezobrazí, pokud je při vyhledávání nalezeno jen 1 zařízení.
- Není-li stroj nalezen, ujistěte se, že je stroj zapnutý a připojený k počítačové síti, a pak klikněte na tlačítko [Obnovené vyhledávání].

### **3 Vyberte ovladač tiskárny, který chcete nainstalovat, a klikněte na tlačítko [Další]. (Pouze pokročilá instalace)**

Klikněte na zaškrtávací rámeček požadovaného ovladače, aby se objevil znak zaškrtnutí  $(\blacktriangledown)$ .

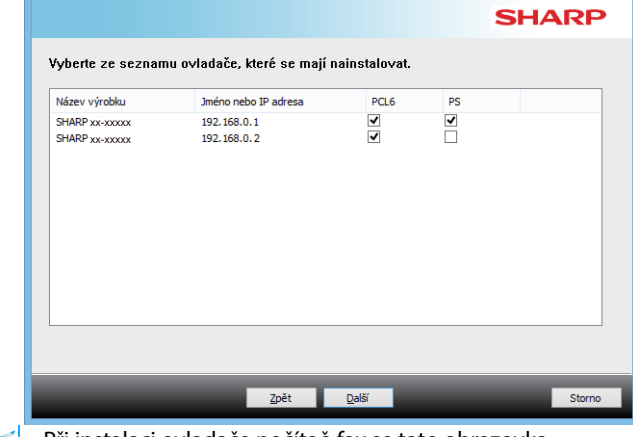

• Při instalaci ovladače počítač-fax se tato obrazovka nezobrazí.

**4 Zkontrolujte obsah a pak klikněte na tlačítko [Další].**

#### **Související témata**

Když je vybrána možnost [Standardní instalace] nebo [Pokročilá instalace]\*, instalace proběhne tak, jak je popsáno níže.

- Způsob připojení zařízení: Přímý tisk LPR (automatické vyhledávání)
- Ovladač tiskárny\*: Standardní instalace: PCL6
	- Pokročilá instalace: Vyberte z PCL6, PS, PPD
- Název ovladače tiskárny: Nelze změnit
- Písma zobrazení\*: Instalovány
- Nebude instalováno pro ovladace pocítac-fax.

• [Uživatelská instalace \(strana 7\)](#page-6-0)

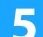

### **5 Postupujte podle pokynů na obrazovce.**

Přečtěte si zprávu v okně, které se objeví, a klikněte na tlačítko [Další].

Spustí se instalace.

Zaškrtněte políčko [Spustit auto konfiguraci] takto  $| \cdot |$  a spusťte instalaci. Možnosti tohoto zařízení a stav periferií lze uvést v konfiguraci.

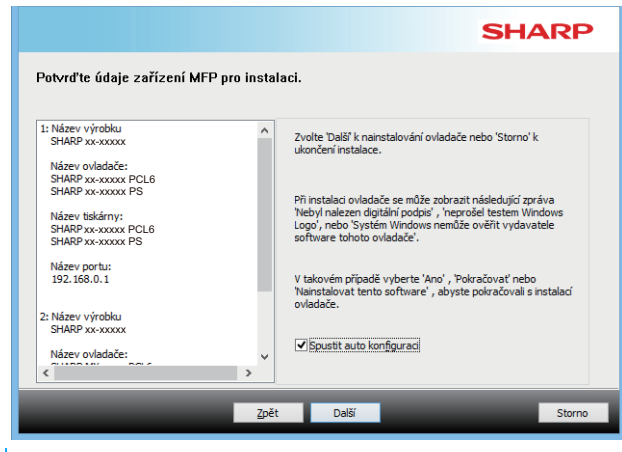

• Pokud se zobrazí okno s výstrahou týkající se zabezpečení, nezapomeňte kliknout na tlačítko [Instalovat].

### **6 Jakmile se zobrazí obrazovka dokončení instalace, klikněte na tlačítko [Dokončit].**

- Chcete-li nastavit instalovaný ovladač jako výchozí tiskárnu, vyberte název přístroj u položky "Nastavit jako výchozí tiskárnu". Nechcete-li výchozí tiskárnu měnit, vyberte možnost [Neměnit].
- Vytisknutí zkušební stránky provedete kliknutím na [Vytisknout zkušební stránku]. (Pouze ovladač tiskárny)

#### **Tím je instalace dokončena.**

Po instalaci se může objevit výzva k restartování počítače. Pokud se tato výzva objeví, klikněte na tlačítko [Ano], abyste restartovali počítač.

### **Související témata**

- • [Windows / Zvolte software, který chcete nainstalovat \(strana 3\)](#page-2-0)
- [Povolit možnosti a periferie \(strana 14\)](#page-13-0)

- • [Nelze nainstalovat software \(strana 22\)](#page-21-2)
- [Postup kontroly IP adresy tohoto zařízení \(strana 22\)](#page-21-3)
- • [Nelze detekovat stroj \(strana 23\)](#page-22-1)

## <span id="page-6-0"></span>**Uživatelská instalace**

Vlastní instalace se používá k provedení podrobné konfigurace.

**1 Klikněte na tlačítko [Uživatelská instalace].** Viz "Instalace ovladače tiskárny / Ovladače PC-Fax (běžný [postup\) \(strana 4\)](#page-3-0)", kde je popsáno, jak zobrazit okno "Zvolte instalační metodu.".

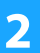

**2 Zvolte, jak bude zařízení MFP připojeno.**

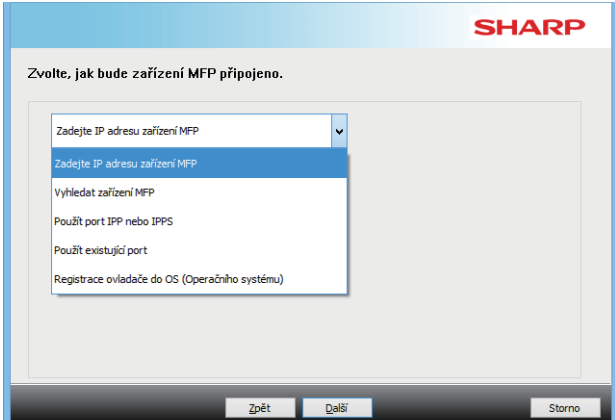

### **Zadejte IP adresu zařízení MFP**

Jestliže není možné stroj naleznout protože není zapnutý nebo z jiné příčiny, instalace je možná zadáním názvu (název hostitele) nebo IP adresy stroje.

### **Vyhledat zařízení MFP**

Najděte přístroj připojený k síti a nainstalujte ovladač. Postup hledání přístroje je stejný jako v případě "Standardní instalace", ale můžete navíc konfigurovat pokročilá nastavení.

### **Použít port IPP nebo IPPS**

Pomocí funkce IPP lze tiskárnu i v prípade vzdáleného umístení používat jako fax a je možný vysoce kvalitní tisk. Pomocí funkce SSL lze zároven odesílat šifrovaná data.

### **Použít existující port**

Proveďte instalaci ovladače pomocí již existujícího portu na vašem počítači. Lze ale také vytvořit nový port.

### **Registrace ovladače do OS (Operačního systému)**

I když je tiskárna není pripojena k síti, je možné nainstalovat ovladac tiskárny.

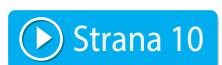

 $\blacktriangleright$ ) [Strana 8](#page-7-0)

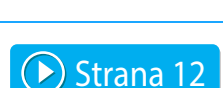

[Strana 11](#page-10-0)

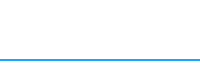

 $\blacktriangleright$  [Strana 13](#page-12-0)

[Obsah](#page-1-0) ▶ [Windows / Zvolte software, který chcete nainstalovat](#page-2-0) ▶ [Instalace ovladače tiskárny / Ovladače PC-Fax \(běžný postup\)](#page-3-0) ▶ [Uživatelská instalace](#page-6-0)

### <span id="page-7-0"></span>**Instalace zadáním adresy stroje**

**1 Jakmile budete dotázáni na způsob připojení tiskárny, vyberte [Zadejte IP adresu zařízení MFP] a klepněte na tlačítko [Další].**

Viz "[Uživatelská instalace \(strana 7\)](#page-6-0)", kde je popsáno, jak zobrazit okno vlastní instalace.

**2 Zadejte název (název hostitele) nebo IP adresu stroje a klepněte na tlačítko [Další].**

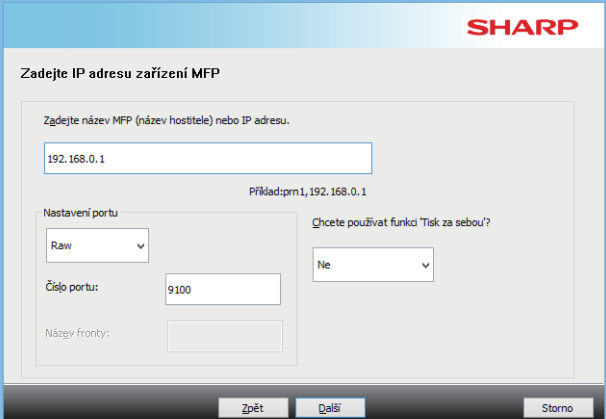

- Je-li to třeba, nakonfigurujte nastavení portu. (Obvykle nejsou potřeba žádné změny.)
- Chcete-li používat funkci tisk za sebou\*, vyberte možnost [Ano]. (Pouze ovladač tiskárny)
- \* Funkci tandemový tisk nelze na některých modelech použít.

<span id="page-7-1"></span>**3 Jakmile se zobrazí okno volby modelu, vyberte název modelu vašeho stroje a klepněte na tlačítko [Další].**

Seznam lze filtrovat podle části názvu modelu, barevného typu nebo rychlosti.

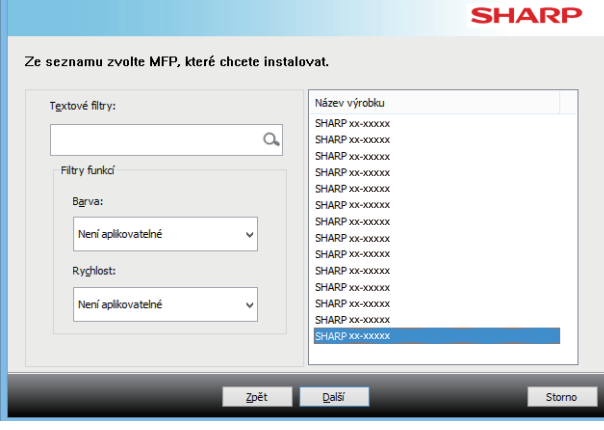

### **Související témata**

• [Windows / Zvolte software, který chcete nainstalovat \(strana 3\)](#page-2-0)

- • [Nelze nainstalovat software \(strana 22\)](#page-21-2)
- [Postup kontroly IP adresy tohoto zařízení \(strana 22\)](#page-21-3)

### <span id="page-8-0"></span>**4 Jakmile se zobrazí okno volby ovladače tiskárny, vyberte ovladač tiskárny, který chcete nainstalovat a klepněte na tlačítko [Další].**

Zaškrtněte okénko ovladače tiskárny, který se má nainstalovat, až je v okénku značka zaškrtnutí  $(\blacktriangledown).$ 

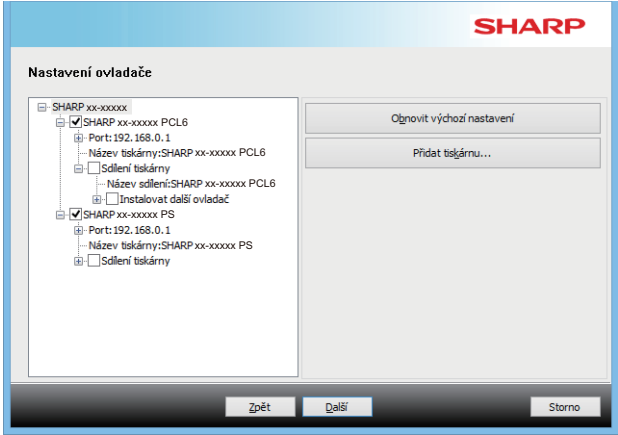

- Změnu názvu tiskárny můžete provést kliknutím na [Název tiskárny].
- Vyberete-li název modelu ze seznamu a kliknete na [Přidat tiskárnu], můžete zkopírovat nastavení ovladače a nainstalovat vícero ovladačů pro stejný model, každý s jiným názvem. (Pouze ovladač tiskárny)
- Chcete-li tiskárnu sdílet, vyberte možnost [Sdílení tiskárny]  $\overline{\mathbf{v}}$

Jestliže klientský počítač obsahuje jinou verzi operačního systému, než je ta vaše, vyberte [Instalovat další ovladač] . (Pouze ovladač tiskárny)

### <span id="page-8-1"></span>**5 Dodržujte pokyny na obrazovce a pokračujte v instalaci.**

- Zkontrolujte obsah zobrazené obrazovky. Kliknutím na tlačítko [Další] pokračujte v instalaci.
- Zaškrtněte políčko [Spustit auto konfiguraci] takto  $\blacktriangledown$  a spusťte instalaci. Možnosti tohoto zařízení a stav periferií lze uvést v konfiguraci. (Pouze ovladač tiskárny)
- Je-li nainstalováno písmo zobrazení, nastavte položku [Nainstalovat zobrazovací písma] na  $\blacktriangledown$ . (Pouze ovladač tiskárny)
- Pokud se zobrazí okno s výstrahou týkající se zabezpečení, nezapomeňte kliknout na tlačítko [Instalovat].

### **6 Klikněte na tlačítko [Dokončit].**

- Chcete-li nastavit instalovaný ovladač jako výchozí tiskárnu, vyberte název přístroj u položky "Nastavit jako výchozí tiskárnu". Nechcete-li výchozí tiskárnu měnit, vyberte možnost [Neměnit].
- Vytisknutí zkušební stránky provedete kliknutím na [Vytisknout zkušební stránku]. (Pouze ovladač tiskárny)

### **Tím je instalace dokončena.**

Po instalaci se může objevit výzva k restartování počítače. Pokud se tato výzva objeví, klikněte na tlačítko [Ano], abyste restartovali počítač.

### **Související témata**

- • [Windows / Zvolte software, který chcete nainstalovat \(strana 3\)](#page-2-0)
- [Povolit možnosti a periferie \(strana 14\)](#page-13-0)
- • [Změna portu \(strana 15\)](#page-14-0)

### **Řešení potíží**

• [Nelze nainstalovat software \(strana 22\)](#page-21-2)

[Obsah](#page-1-0) ▶ [Windows / Zvolte software, který chcete nainstalovat](#page-2-0) ▶ [Instalace ovladače tiskárny / Ovladače PC-Fax \(běžný postup\)](#page-3-0) ▶ [Uživatelská instalace](#page-6-0)

## <span id="page-9-0"></span>**Hledání přístroje a instalace ovladače**

**1 Jakmile budete dotázáni na způsob připojení tiskárny, vyberte [Vyhledat zařízení MFP] a klepněte na tlačítko [Další].**

Viz "[Uživatelská instalace \(strana 7\)](#page-6-0)", kde je popsáno, jak zobrazit okno vlastní instalace.

### **2 Vyberte metodu vyhledávání.**

Vyberte název tohoto přístroje (název hostitele) nebo IP adresu, poté klikněte na tlačítko [Další].

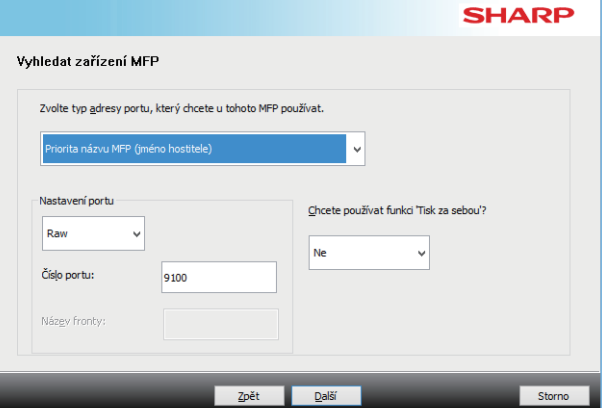

- Je-li to třeba, nakonfigurujte nastavení portu. (Obvykle nejsou potřeba žádné změny.)
- Chcete-li používat funkci tisk za sebou\*, vyberte možnost [Ano]. (Pouze ovladač tiskárny)
- \* Funkci tandemový tisk nelze na některých modelech použít.

### **3 Jakmile se zobrazí okno volby modelu, vyberte název modelu vašeho stroje a klepněte na tlačítko [Další].**

Můžete také kliknout na tlačítko [Specifikujte podmínku] a zařízení vyhledáte zadáním názvu zařízení (názvu hostitele) či IP adresy nebo výběrem období vyhledávání.

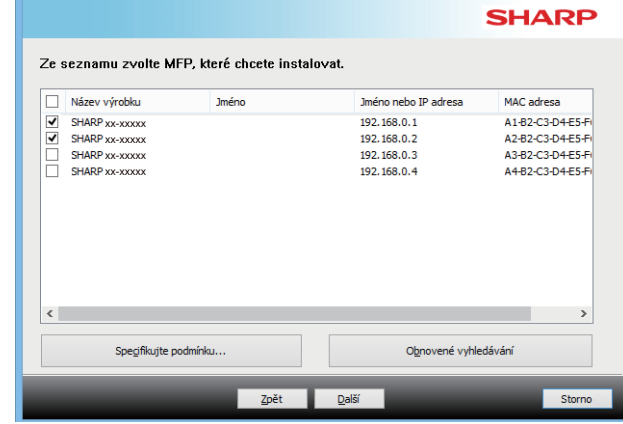

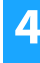

### **4 Dodržujte pokyny na obrazovce a pokračujte v instalaci.**

Podrobné postupy naleznete od kroku [4](#page-8-0) části "Instalace [zadáním adresy stroje \(strana 8\)"](#page-7-0) dále.

**Tím je instalace dokončena.**

#### **Související témata**

- • [Windows / Zvolte software, který chcete nainstalovat \(strana 3\)](#page-2-0)
- [Povolit možnosti a periferie \(strana 14\)](#page-13-0)

- • [Nelze nainstalovat software \(strana 22\)](#page-21-2)
- [Postup kontroly IP adresy tohoto zařízení \(strana 22\)](#page-21-3)

## <span id="page-10-0"></span>**Používání funkce IPP nebo SSL k tisku**

Chcete-li používat funkci SSL, nastavte možnost "Nastavení SSL" tohoto zařízení. Pokyny naleznete v příručce ke stažení z webové stránky zařízení.

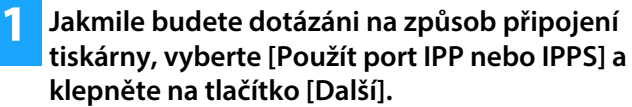

Viz "[Uživatelská instalace \(strana 7\)](#page-6-0)", kde je popsáno, jak zobrazit okno vlastní instalace.

### **2 Je-li použit proxy server, zadejte proxy server a klikněte na tlačítko [Další].**

Pro určení proxy serveru zvolte [Tisk přes následující server proxy] a pak zadejte parametry [Adresa] a [Číslo portu].

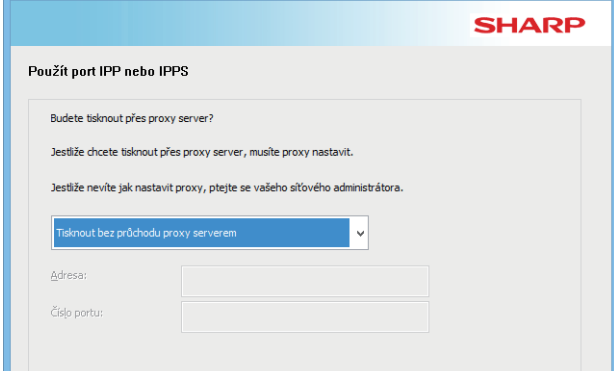

### **3 Zadejte URL stroje a klikněte na tlačítko [Další].**

Zadeite URL v následujícím formátu:

### **Normální formát:**

http://<název domény stroje nebo IP adresa\*1>:631\*2/ipp **Když je použito SSL:**

https://<název domény stroje nebo IP adresa\*1>:<číslo portu\*3>/ipp

- \*1 Při zadávání IPv6 adresy ohraničte IP adresu hranatými
- závorkami, tj. [ ]. Příklad: IP adresa 2001:1::a http://[2001:1::a]:631/ipp
- \*2 Normálně by mělo být jako číslo portu zadáno "631". Pokud bylo číslo portu IPP na stroji změněno, zadejte nové číslo portu.
- \*3 Normálně lze číslo portu a dvojtečku ":" před číslem portu vynechat. Pokud bylo číslo portu IPP pro SSL na stroji změněno, zadejte nové číslo portu.

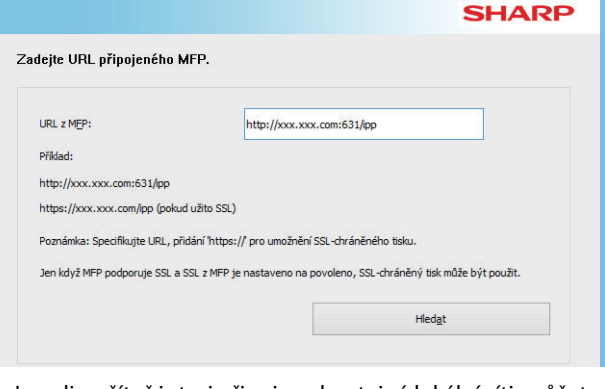

- Jsou-li počítač i stroj připojeny ke stejné lokální síti, můžete pro vyhledání stroje kliknout na tlačítko [Hledat]. Zobrazí se URL stroje. Vyberte URL a klikněte na tlačítko [Další].
- **4 Dodržujte pokyny na obrazovce a pokračujte v instalaci.**

Podrobný postup viz krok [3](#page-7-1) a dále v postupu "Instalace zadáním [adresy stroje \(strana 8\)](#page-7-0)".

**Tím je instalace dokončena.**

### **Související témata**

- • [Windows / Zvolte software, který chcete nainstalovat \(strana 3\)](#page-2-0)
- [Povolit možnosti a periferie \(strana 14\)](#page-13-0)

- • [Nelze nainstalovat software \(strana 22\)](#page-21-2)
- [Postup kontroly IP adresy tohoto zařízení \(strana 22\)](#page-21-3)

# <span id="page-11-0"></span>**Instalace ovladače pomocí již existujícího portu**

Proveďte instalaci ovladače pomocí již existujícího portu na vašem počítači. Lze ale také vytvořit nový port.

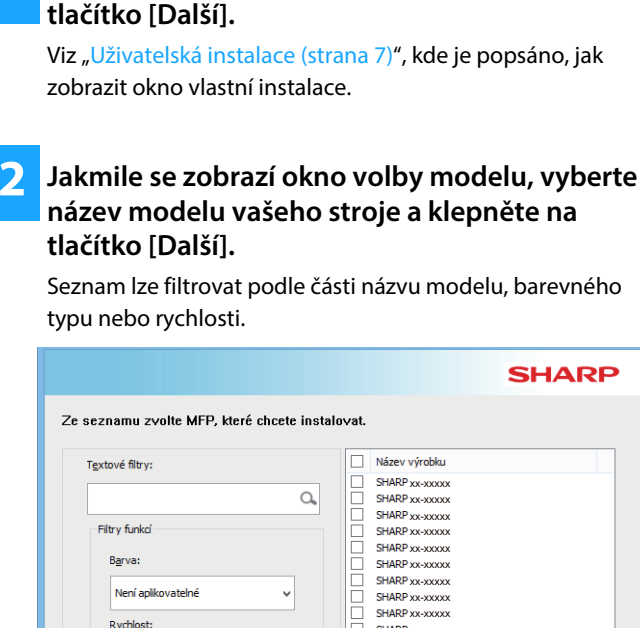

 $\ddot{ }$ 

Zpě

xx-xxxxx **SHARP** vx-xxxx SHARP xx-xxxxx SHARP xx-xxxxx SHARP xx-xxxxx

**1 Zvolte [Použít existující port] a klikněte na** 

### **3 Vyberte port.**

- V seznamu můžete kliknout na [Port], který chcete změnit, a poté vybrat požadovaný port.
- Chcete-li vytvořit nový port, klikněte na [Přidat port]. Podrobný postup viz krok [4](#page-14-1) a dále v postupu "Změna [portu \(strana 15\)"](#page-14-0).

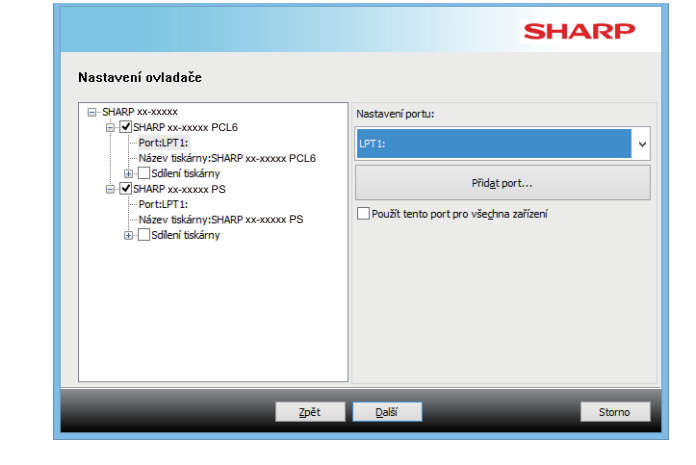

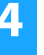

### **4 Dodržujte pokyny na obrazovce a pokračujte v instalaci.**

Podrobný postup viz krok [5](#page-8-1) a dále v postupu "Instalace [zadáním adresy stroje \(strana 8\)"](#page-7-0).

#### **Tím je instalace dokončena.**

### **Související témata**

- • [Windows / Zvolte software, který chcete nainstalovat \(strana 3\)](#page-2-0)
- [Povolit možnosti a periferie \(strana 14\)](#page-13-0)

Není anlikovatelné

• [Změna portu \(strana 15\)](#page-14-0)

### **Řešení potíží**

• [Nelze nainstalovat software \(strana 22\)](#page-21-2)

[Obsah](#page-1-0) [Windows / Zvolte software, který chcete nainstalovat](#page-2-0) Ninstalace ovladače tiskárny / Ovladače PC-Fax (běžný postup) [Uživatelská instalace](#page-6-0)

## <span id="page-12-0"></span>**Instalace samotného ovladače**

U ovladače počítač-fax nelze instalovat samotný ovladač. V nabídce se zobrazí pouze ovladač tiskárny.

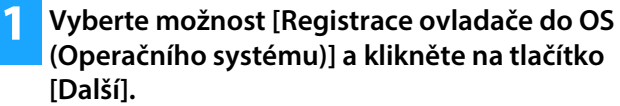

Viz "[Uživatelská instalace \(strana 7\)](#page-6-0)", kde je popsáno, jak zobrazit okno vlastní instalace.

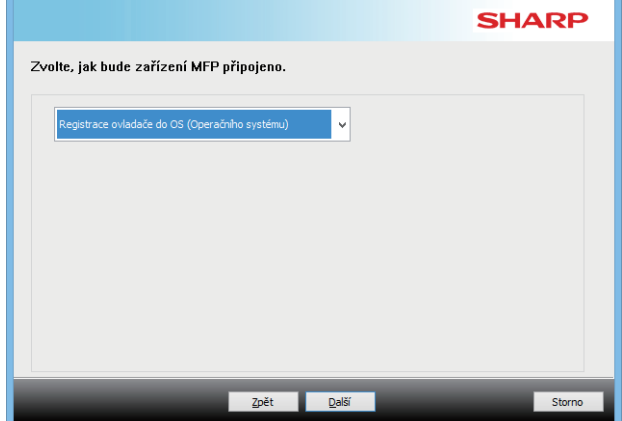

**2 Potvrďte obsah obrazovky a klikněte na tlačítko [Další].**

Instalace se spustí. Po zobrazení obrazovky dokončení klikněte na tlačítko [Dokončit].

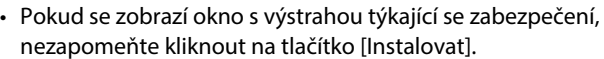

### **Související témata**

• [Windows / Zvolte software, který chcete nainstalovat \(strana 3\)](#page-2-0)

## <span id="page-13-0"></span>**Povolit možnosti a periferie**

### **1 Klikněte na tlačítko [Start], vyberte možnost [Nastavení] [Zařízení] [Zařízení a tiskárny].**

V systému Windows 11 klikněte na tlačítko [Start], vyberte [Bluetooth & zařízení]  $\rightarrow$  [Tiskárny a skenery]. V systému Windows 8.1 / Windows Server 2012 klikněte pravým tlačítkem na tlačítko [Start], vyberte možnost  $[Ovládací panely] \rightarrow [Zobrazit zařízení a tiskárny] (nebo)$ [Zařízení a tiskárny]).

### **2 Otevřete okno vlastností tiskárny.**

- **(1) Klikněte pravým tlačítkem na ikonu ovladače tiskárny stroje.**
- **(2) Vyberte možnost [Vlastnosti tiskárny].**

### **3 Klikněte na záložku [Konfigurace].**

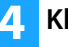

### **4 Klikněte na tlačítko [Automatická konfigurace].**

Nastavení se nakonfiguruje automaticky podle zjištěného stavu stroje.

### **5 Klikněte na tlačítko [OK] v okně vlastností tiskárny.**

Pokud používáte ovladač PPD, tak po zobrazení "Obrazovka vlastnosti tiskárny" v kroku 2 postupujte následovně:

- **(1) Klikněte na záložku [Device Settings].**
- **(2) Nakonfigurujte jednotlivé položky podle konfigurace stroje.**

Položky a postupy pro konfiguraci položek se liší podle verze operačního systému.

### **Související témata**

- • [Windows / Zvolte software, který chcete nainstalovat \(strana 3\)](#page-2-0)
- [Změna portu \(strana 15\)](#page-14-0)

- • [Nelze nainstalovat software \(strana 22\)](#page-21-2)
- [Postup zkontrolovat stav periferií \(strana 22\)](#page-21-4)
- • [Problém s Windows \(strana 23\)](#page-22-0)
- • [Možnosti a periferie tohoto zařízení nelze nastavit automaticky](#page-22-2)  [\(strana 23\)](#page-22-2)

## <span id="page-14-0"></span>**Změna portu**

### **1 Klikněte na tlačítko [Start], vyberte možnost [Nastavení] [Zařízení] [Zařízení a tiskárny].**

V systému Windows 11 klikněte na tlačítko [Start], vyberte [Bluetooth & zařízení]  $\rightarrow$  [Tiskárny a skenery]. V systému Windows 8.1 / Windows Server 2012 klikněte pravým tlačítkem na tlačítko [Start], vyberte možnost  $[Ovládací panely] \rightarrow [Zobrazit zařízení a tiskárny] (nebo)$ [Zařízení a tiskárny]).

### **2 Otevřete okno vlastností tiskárny.**

- **(1) Klikněte pravým tlačítkem na ikonu ovladače tiskárny stroje.**
- **(2) Vyberte možnost [Vlastnosti tiskárny].**

### **3 Přidání nebo změna portu.**

**(1) Klikněte na záložku [Porty].**

- **(2) Klikněte na tlačítko [Přidat port].**
- Chcete-li změnit stávající port, vyberte port ze seznamu a klikněte na tlačítko [Použít].

### <span id="page-14-1"></span>**4 Vyberte typ portu a klikněte na tlačítko [Nový port].**

#### **• Standard TCP/IP Port**

Toto je standardní port tiskárny poskytnutý operačním systémem.

- **(1) Klepněte na tlačítko [Další].**
- **(2) V [Název či adresa IP tiskárny] zadejte adresu stroje ve verzi IP a klepněte na tlačítko [Další].**
- **(3) Klepněte na tlačítko [Dokončit].**

### **• SC2 TCP/IP Port**

Chcete-li používat tisk za sebou\* na síti typu IPv4, použijte tento port.

- \* Funkci tandemový tisk nelze na některých modelech použít.
- **(1) Zadejte IP adresu stroje.**
- **(2) Zkontrolujte, zda je nastaveno [LPR].**
- **(3) Zkontrolujte, zda je zadáno [lp].**
- **(4) Klikněte na tlačítko [OK].**

**• SC-Print2005 Port**

Je-li ovladač tiskárny instalován pomocí "Uživatelská instalace" s volbou "Použít port IPP nebo IPPS", je přidán [SC-Print2005 Port].

Postupujte podle pokynů na obrazovce.

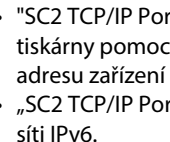

• "SC2 TCP/IP Port" je přidán, když se instaluje ovladač tiskárny pomocí "Uživatelská instalace" s volbou "Zadejte IP adresu zařízení MFP" nebo "Vyhledat zařízení MFP". "SC2 TCP/IP Port" nelze používat, jestliže je stroj připojen k síti IPv6.

### **5 Na obrazovce kroku 4 klepněte na tlačítko [Zavřít].**

- **6 Na obrazovce kroku 3 klepněte na tlačítko [Použít].**
	- Při používání portu vytvořeného jako "Standard TCP/IP Port" se na obrazovce zobrazené v kroku 3 po kliknutí na tlačítko [Konfigurovat port] ujistěte, že zaškrtávací okénko [Povolit odesílání stavu protokolu SNMP] není zaškrtnuté ( | | ). [Povolit odesílání stavu protokolu SNMP] zaškrtnuté ( $\blacktriangledown$ ), nebude možné správně tisknout.

### **Související témata**

- • [Windows / Zvolte software, který chcete nainstalovat \(strana 3\)](#page-2-0)
- [Instalace ovladače pomocí již existujícího portu \(strana 12\)](#page-11-0)

- • [Nelze nainstalovat software \(strana 22\)](#page-21-2)
- [Postup kontroly IP adresy tohoto zařízení \(strana 22\)](#page-21-3)
- • [Problém s Windows \(strana 23\)](#page-22-0)

### <span id="page-15-0"></span>**Instalace Printer Status Monitor**

Pomocí tohoto softwaru můžete kontrolovat stav tisku, přítomnost finišeru, velikosti papíru a zbývajícího množství papíru na obrazovce počítače.

Sledování stavu nelze použít, pokud se používá funkce IPP.

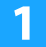

### **1 Stáhněte si Monitor stavu tiskárny z naší webové stránky a proveďte instalaci.**

O další informace požádejte prodejce nebo zástupce nejbližšího autorizovaného servisu.

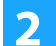

**2 Postupujte podle pokynů na obrazovce.**

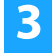

### **3 Když se objeví okno dokončení instalace, klikněte na tlačítko [Dokončit].**

Chcete-li nechat spouštět Printer Status Monitor automaticky při startu počítače, zaškrtněte rámeček [Zaregistrovat do Po spuštění] v a klikněte na tlačítko [Dokončit].

#### **Tím je instalace dokončena.**

Po instalaci se může objevit výzva k restartování počítače. Pokud se tato výzva objeví, klikněte na tlačítko [Ano], abyste restartovali počítač.

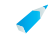

• Postupy pro použití Printer Status Monitor viz soubor nápovědy. Klikněte na tlačítko Windows [Start], vyberte [Všechny aplikace] (nebo [Všechny programy]), vyberte [SHARP Printer Status Monitor] a poté vyberte [Nápověda]. (V systému Windows 8.1 vyberte [Nápověda] z nabídky "SHARP Printer Status Monitor" v okně Aplikace.)

### **Související témata**

• [Windows / Zvolte software, který chcete nainstalovat \(strana 3\)](#page-2-0)

- • [Nelze nainstalovat software \(strana 22\)](#page-21-2)
- [Problém s Windows \(strana 23\)](#page-22-0)

## <span id="page-16-0"></span>**Instalace ovladače skeneru**

### **1 Klikněte dvojitě na ikonu [Setup] ( ). Jestliže jste software získali z webové stránky nebo od svého prodejce**

Rozbalte získaný instalátor a dvakrát klikněte na ikonu [Setup] ve složce. Pokračujte dalšími kroky.

**Byl-li "Software CD-ROM" dodán s přístrojem** Vložte do počítače "Software CD-ROM", přejděte na CD-ROM, dvakrát klikněte na ikonu [Setup] a poté klikněte na [Obslužný software] - [Ovladač skeneru (TWAIN)].

• Obsah "LICENČNÍ SOUHLAS" můžete zobrazit v jiném jazyku, vybraném z menu jazyků. Pro nainstalování softwaru ve vybraném jazyku pokračujte v instalaci s nastaveným jazykem.

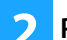

### **2 Postupujte podle pokynů na obrazovce.**

Přečtěte si zprávu v okně, které se objeví, a klikněte na tlačítko [Další].

**3 Když se objeví okno dokončení instalace, klikněte na tlačítko [OK].**

Po instalaci se může objevit výzva k restartování počítače. Pokud se tato výzva objeví, klikněte na tlačítko [Ano], abyste restartovali počítač.

### **4 Klikněte na tlačítko Windows [Start], vyberte [Všechny aplikace] (nebo [Všechny programy]), vyberte [SHARP MFP TWAIN K\*] a poté vyberte [Vybrat zařízení].**

V systému Windows 8.1 vyberte [Vybrat zařízení] z nabídky "SHARP MFP TWAIN K\*" v okně Aplikace.

\* Písmena a číslo se mohou lišit podle modelu.

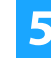

### **5 Klikněte na tlačítko [Hledat].**

Pokud znáte IP adresu, můžete klepnout na tlačítko [Přidat] a zadat IP adresu bez hledání.

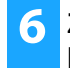

### **6 Z menu "Adresa" vyberte IP adresu stroje a klikněte na tlačítko [OK].**

- Zeptejte se správce všeho systému (administrátora sítě) na IP adresu stroje.
- Název (název hostitele) nebo IP adresu stroje lze zadat přímo v poli "Adresa".
- Pokud bylo číslo portu používaného skenovací funkcí stroje změněno, zadejte za IP adresou dvojtečku ":" a pak zadejte číslo portu. (Normálně není třeba číslo portu zadávat.)

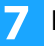

### **7 Klikněte na tlačítko [OK].**

**Tím je konfigurace ovladače skeneru dokončena.**

### **Související témata**

• [Windows / Zvolte software, který chcete nainstalovat \(strana 3\)](#page-2-0)

- • [Nelze nainstalovat software \(strana 22\)](#page-21-2)
- [Postup kontroly IP adresy tohoto zařízení \(strana 22\)](#page-21-3)
- • [Problém s Windows \(strana 23\)](#page-22-0)

## <span id="page-17-0"></span>**macOS / Instalace ovladače tiskárny**

V této části se vysvětluje postup instalace a nastavení ovladače tiskárny při používání tohoto zařízení v prostředí macOS. Při instalaci ovladače tiskárny pomocí souboru staženého z webu začněte krokem 3.

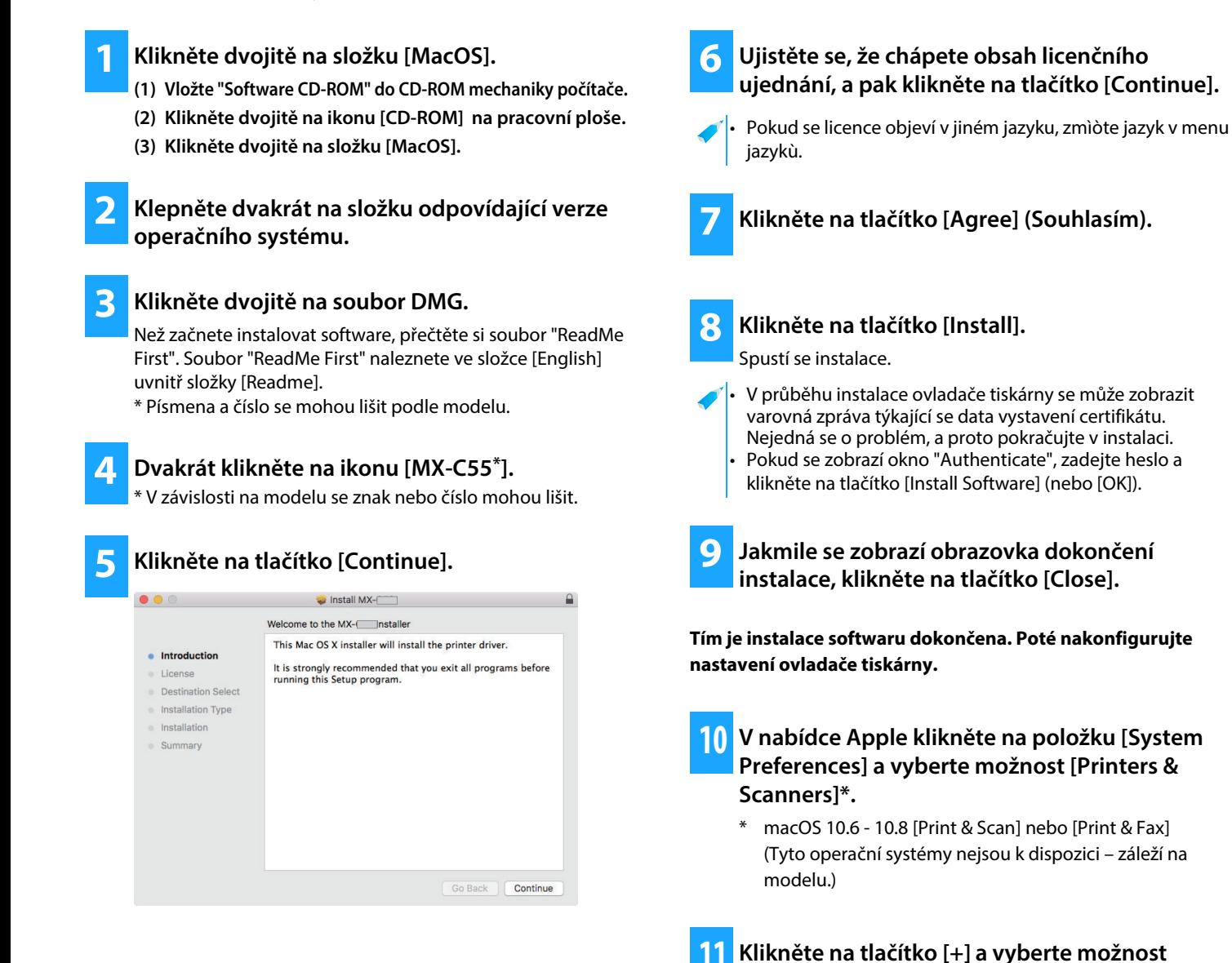

### **Související témata**

#### **Systémové požadavky (Operační systém)**

- macOS 10.9 -10.15, macOS 11, macOS 12 (Některé operační systémy nejsou pro některé modely dostupné.)
- V závislosti na použitém modelu je nutné použít sadu pro rozšírení PS3.
- Ovladač skeneru a ovladač PC-Fax nelze v prostředí macOS použít.
- • [Tisk pomocí funkce IPP \(strana 20\)](#page-19-0)

**[Přidat tiskárnu nebo skener].**

• [Nelze nainstalovat software \(strana 22\)](#page-21-2) • [Postup nastavení tohoto zařízení \(strana 22\)](#page-21-1) • [Problém se systémem macOS \(strana 24\)](#page-23-0)

**12 Klikněte na ikonu [Default].**

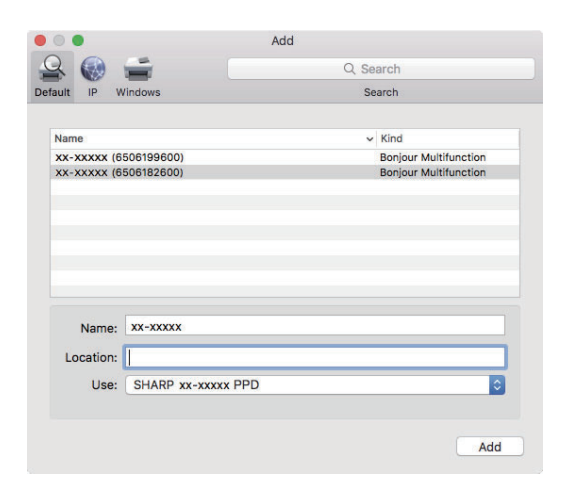

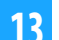

### **13 Klikněte na název modelu stroje.**

Název modelu se obvykle zobrazí jako níže: <Název modelu> (<Sériové číslo>)

### **14 Ujistěte se, že je zvolen soubor PPD vašeho modelu.**

Automaticky se vybere soubor PPD stroje.

### **15 Klikněte na tlačítko [Add].**

• Soubor PPD je nainstalován v následujících složkách spoštěcího disku. [Library] - [Printers] - [PPDs] - [Contents] - [Resources]

### **16 Klikněte na ikonu tiskárny, potom na tlačítko [Options & Supplies] a na záložku [Option] (nebo [Driver]).**

### **17 Zkopírovat konfiguraci produktu tohoto zařízení.**

Pokud byl stav tohoto zařízení zjištěn automaticky, zkontrolujte, zda je nastavení správné.

Pokud je nastavení chybné, nebo pokud je nutné provést ruční nastavení, postupujte podle postupu níže:

- **(1) Vyberte periferie připojení k zařízení**
- **(2) Klikněte na tlačítko [OK]**

### **Tím je konfigurace ovladače tiskárny dokončena.**

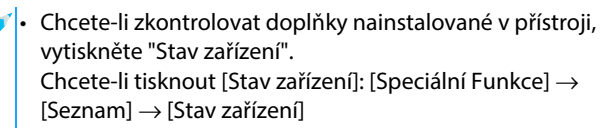

### **Související témata**

• [Tisk pomocí funkce IPP \(strana 20\)](#page-19-0)

- • [Nelze nainstalovat software \(strana 22\)](#page-21-2)
- [Postup nastavení tohoto zařízení \(strana 22\)](#page-21-1)
- • [Problém se systémem macOS \(strana 24\)](#page-23-0)

## <span id="page-19-0"></span>**Tisk pomocí funkce IPP**

Pocítac mužete díky tisku dat na vzdáleném pocítaci používat jako fax.

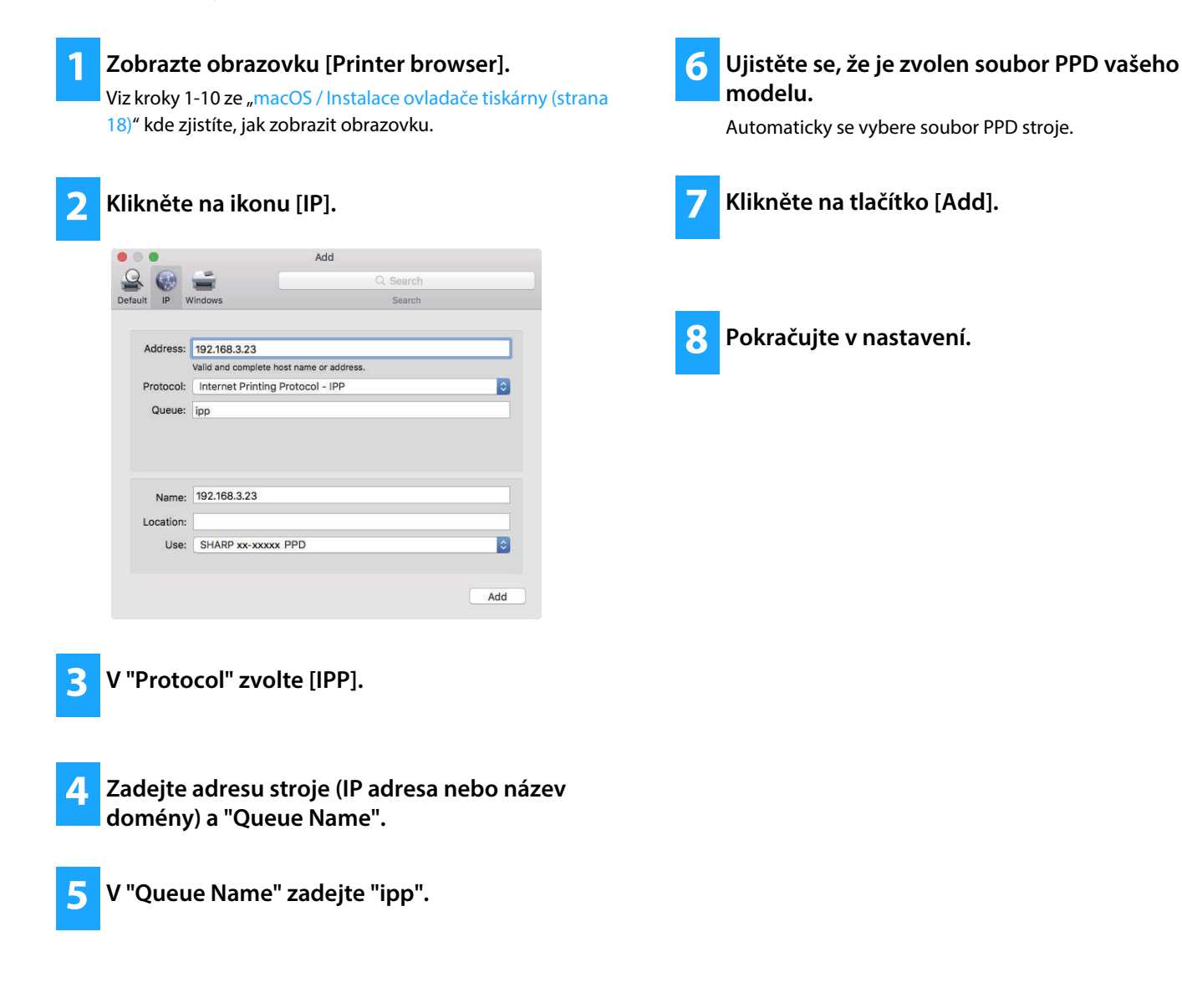

### **Související témata**

• [Tisk pomocí funkce IPP \(strana 20\)](#page-19-0)

- • [Nelze nainstalovat software \(strana 22\)](#page-21-2)
- [Postup nastavení tohoto zařízení \(strana 22\)](#page-21-1)
- • [Problém se systémem macOS \(strana 24\)](#page-23-0)

# <span id="page-20-0"></span> **Řešení potíží**

V této části se vysvětlují běžné problémy, dotazy a protiopatření při instalaci ovladače tiskárny nebo softwaru.

### **[Problém s instalací \(Windows/macOS\) ..... 22](#page-21-0)**

• [Nelze nainstalovat software ..... 22](#page-21-2)

### **[Postup nastavení tohoto zařízení ..... 22](#page-21-1)**

- • [Postup kontroly IP adresy tohoto zařízení ..... 22](#page-21-3)
- • [Postup zkontrolovat stav periferií ..... 22](#page-21-4)

### **[Problém s Windows ..... 23](#page-22-0)**

- • [Nelze detekovat stroj ..... 23](#page-22-1)
- • [Možnosti a periferie tohoto zařízení nelze nastavit automaticky](#page-22-2)  [..... 23](#page-22-2)
- • [Odstranění softwaru ..... 24](#page-23-1)

### **[Problém se systémem macOS ..... 24](#page-23-0)**

- • [Nelze detekovat stroj ..... 24](#page-23-2)
- • [Odstranění softwaru ..... 24](#page-23-3)

### <span id="page-21-0"></span>**Problém s instalací (Windows/macOS)**

<span id="page-21-2"></span>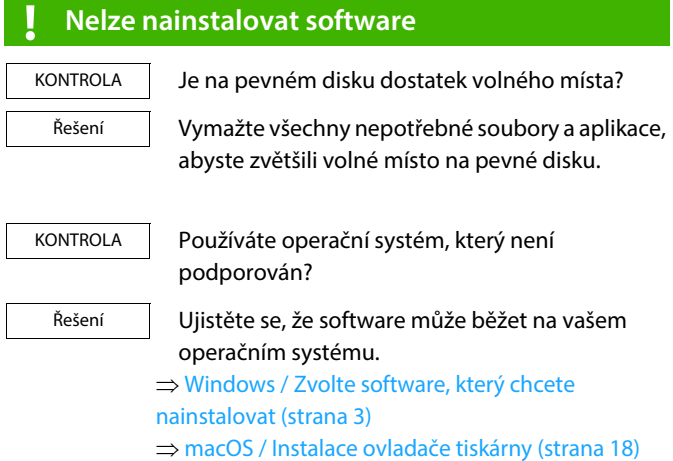

### <span id="page-21-1"></span>**Postup nastavení tohoto zařízení**

<span id="page-21-3"></span>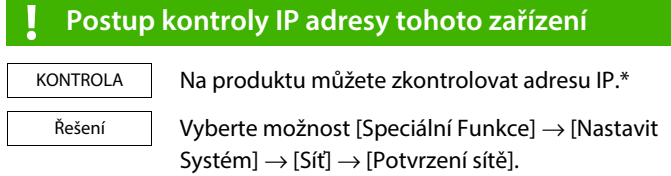

\* Způsob zjištění adresy IP se liší v závislosti na modelu.

### <span id="page-21-4"></span>**! Postup zkontrolovat stav periferií**

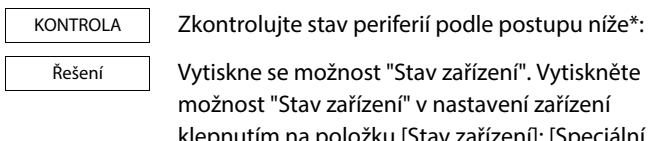

ařízení žku [Stav zařízení]: [Speciální  $\mathsf{Funkce}] \to [\mathsf{Seznam}] \to [\mathsf{Stav}\ \mathsf{zařízení}].$ 

\* Funkci nelze na některých modelech použít.

### <span id="page-22-0"></span>**Problém s Windows**

<span id="page-22-2"></span><span id="page-22-1"></span>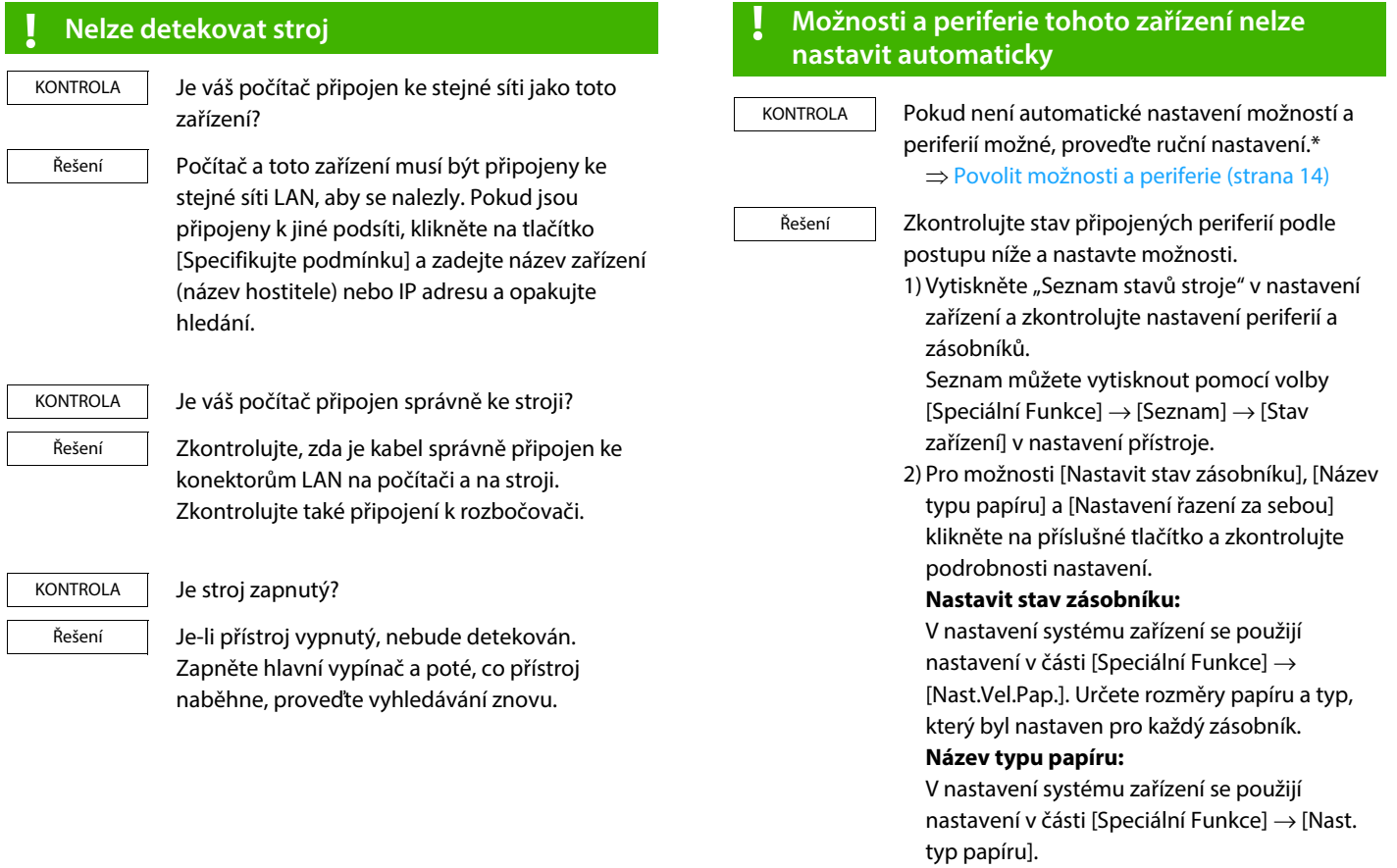

\* Funkci nelze na některých modelech použít.

### <span id="page-23-1"></span>**! Odstranění softwaru**

Pro odstranění ovladače tiskárny nebo softwaru nainstalovaného instalačním programem postupujte podle níže uvedených kroků. KONTROLA

1) Klikněte na tlačítko [Start], vyberte možnost [Nastavení]  $\rightarrow$  [Systém]  $\rightarrow$  [Aplikace a funkce]. (V systému Windows 11 klikněte na tlačítko [Start], vyberte [Bluetooth & zařízení] [Tiskárny a skenery].) (V systému Windows 8.1 / Windows Server 2012 klikněte pravým tlačítkem na tlačítko Řešení

> [Start], vyberte možnost [Ovládací panely] [Odinstalovat program].) 2) Vyberte [SHARP Driver Uninstall Tool] a klikněte na [Odinstalovat].

3) Vyberte si ovladač tiskárny nebo ovladač PC-Fax, který chcete odstranit ze seznamu, a klikněte na tlačítko [Odebrat].

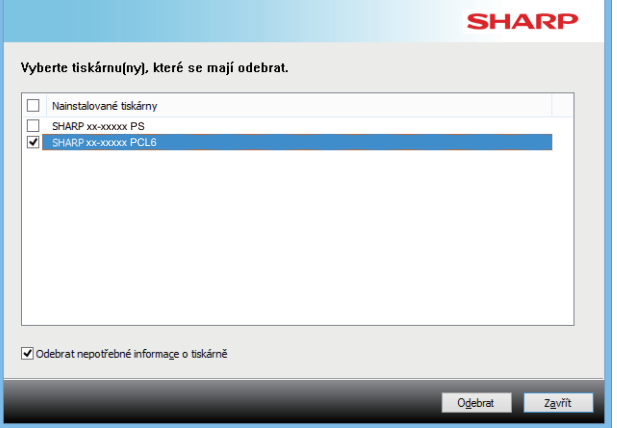

4) Klikněte na tlačítko [Zavřít].

5) Vyberte další software, který chcete odstranit ze seznamu, a odstraňte jej.

6) Restartujte počítač.

### <span id="page-23-0"></span>**Problém se systémem macOS**

<span id="page-23-2"></span>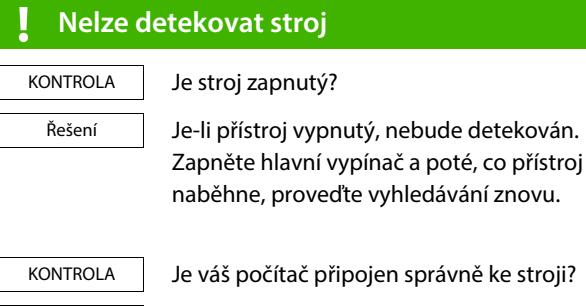

Zkontrolujte, zda je kabel správně připojen ke konektorům LAN na počítači a na stroji. Zkontrolujte také připojení k rozbočovači.

### <span id="page-23-3"></span>**! Odstranění softwaru**

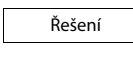

Řešení

Smažte ze seznamu tiskárnu, která používá soubor PPD. Zobrazení seznamu tiskáren viz krok 10 v části ["macOS / Instalace ovladače tiskárny](#page-17-0)  [\(strana 18\)](#page-17-0)".

### **Poznámka**

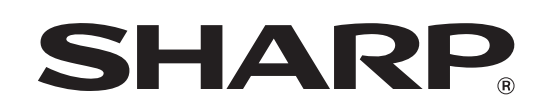

**SHARP CORPORATION**